Una vez abierto el nuevo mensaje, éste aparece en una nueva ventana. Desde la sección de Anexos de la parte inferior, se puede guardar y ver el recibo correspondiente en formato PDF.

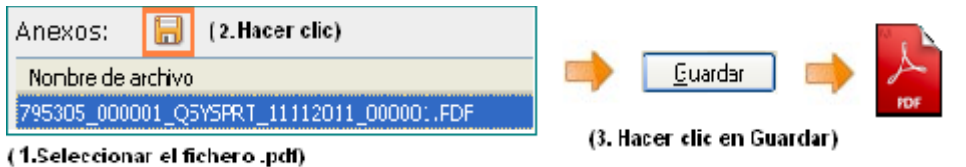

**Ilustración: Descarga de un fichero adjunto desde el correo electrónico**

## **Recibo de nóminas de empleado público de DPT**

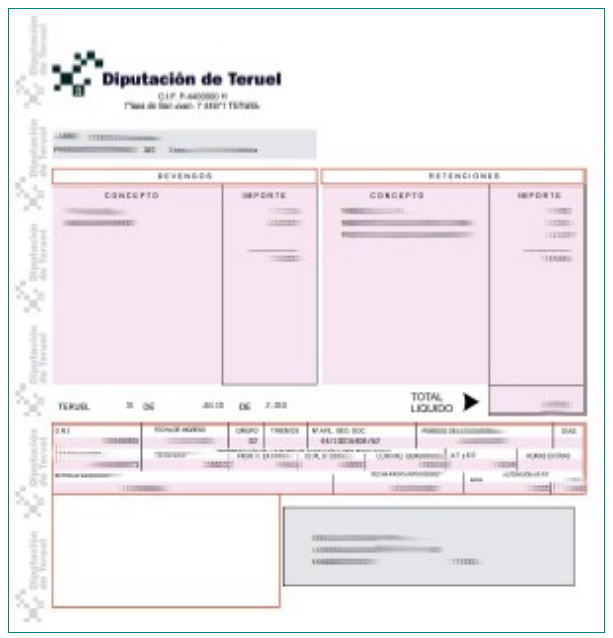

**Recibo de nóminas de DPT**

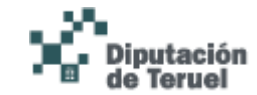

**INSTRUCCIONES PARA REALIZAR LA CONSULTA POR INTERNET DEL RECIBO DE LA NÓMINA DE LOS EMPLEADOS PÚBLICOS Y MIEMBROS DE LA CORPORACIÓN DE LA EXCMA. DIPUTACIÓN PROVINCIAL DE TERUEL**

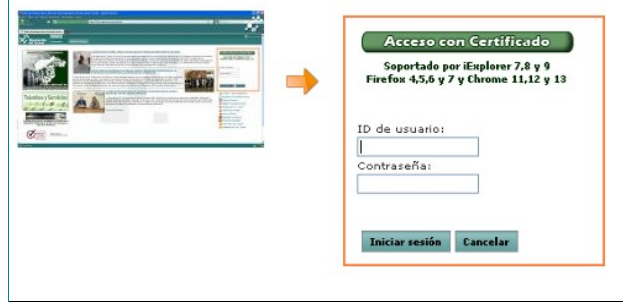

**Acceso a la Sede Electrónica de DPT**

En primer lugar, el empleado debe identificarse como usuario en la Sede Electrónica de la Excma. Diputación Provincial de Teruel con cualquiera de los siguientes métodos:

## *Acceso sin certificado*

• Abrir un navegador y acceder a la Sede Electrónica.

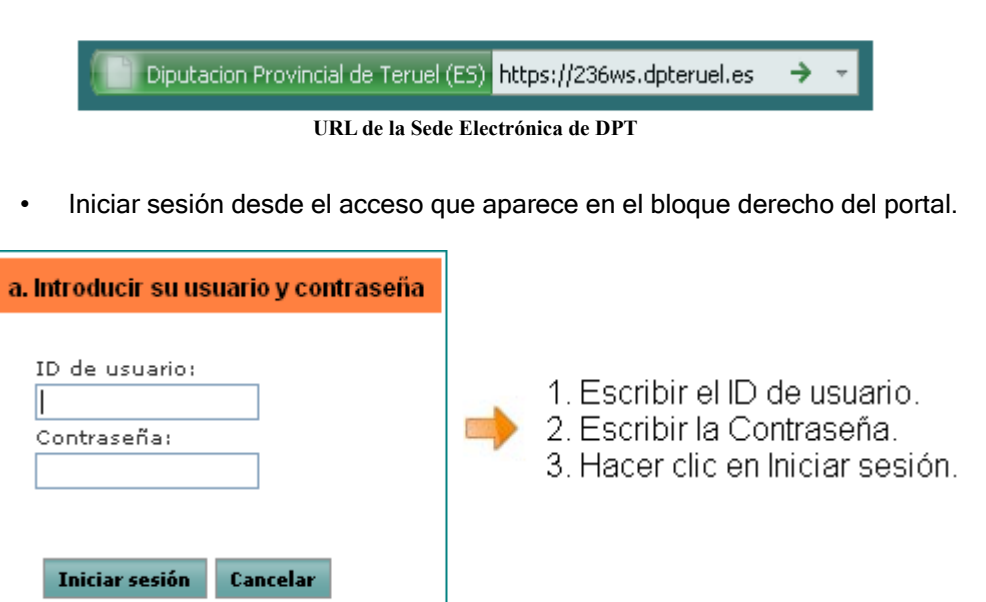

**Acceso a la Sede Electrónica sin certificado**

## Acceso con certificado

- Si su certificado se encuentra dentro de un dispositivo eToken deberá introducirlo en cualquier ranura USB de su equipo.
	- eToken

• Si su certificado se encuentra dentro de una tarieta criptográfica, deberá introducirla en su lector de tarjetas.

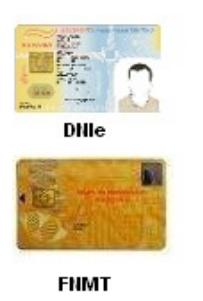

- Abrir un navegador y acceder a la Sede Electrónica: [https://236ws.dpteruel.es](https://236ws.dpteruel.es/)
- Hacer clic en "Acceso con Certificado".

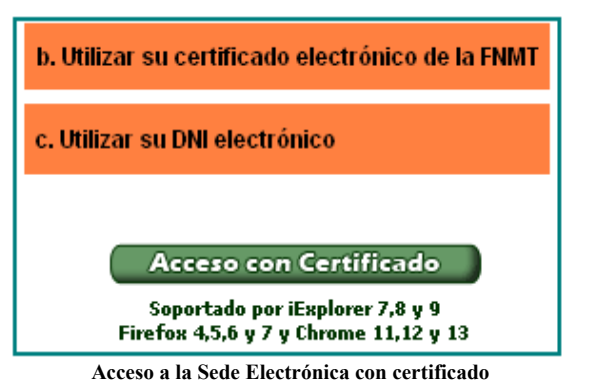

- Introducir la contraseña del eToken o de la tarjeta criptográfica cuando se solicite.
- Tras identificarse como usuario, se deberá hacer clic en "Iniciar" y después en "Inicio".

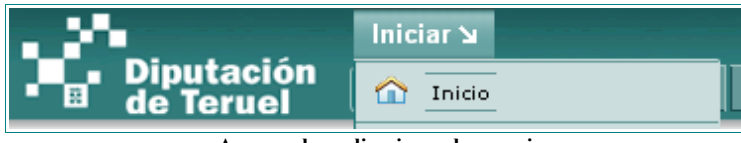

**Acceso a las aplicaciones de usuario**

- A continuación, elegir del menú superior horizontal:
	- Para empleados: Botón "Carpeta del Empleado".
	- Para Diputados: Botón "Carpeta del Diputado".
- Seguidamente, la opción "Datos Nómina" del menú lateral de la izquierda.
- Haciendo clic sobre "Impresión Histórico de Nóminas" aparecerá la vista desde la que se podrá consultar los recibos de las nóminas.

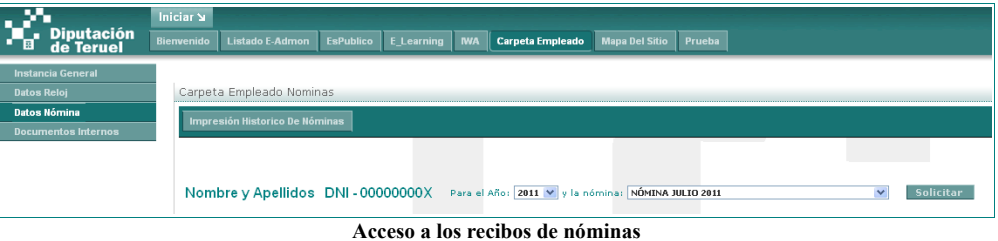

## Consulta de recibos

- Para el Año: 2011 V • Seleccionar el año
- Seleccionar el mes

la nómina: NÓMINA JULIO 2011

• Hacer clic en "Solicitar"

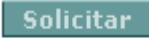

 $\overline{\mathbf{v}}$ 

• Y a continuación aparecerá el siguiente mensaje:

Se ha solicitado el envío por correo de su nomina. En breves instantes estará disponible en su buzón de correo electrónico.

**Confirmación del envío de la nómina por correo electrónico**

• Una vez se ha solicitado la nómina se recibirá un nuevo correo electrónico.

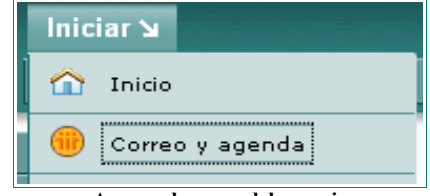

**Acceso al correo del usuario**

• Para entrar a la bandeja de entrada se debe hacer clic en "Iniciar" y seleccionar la opción "Correo y Agenda".